|                       | Amazon WooCommerce Integration Guide 0.0.1               |
|-----------------------|----------------------------------------------------------|
|                       |                                                          |
|                       |                                                          |
|                       |                                                          |
|                       |                                                          |
|                       |                                                          |
|                       |                                                          |
|                       |                                                          |
| Amazon WooCommerce In | tegration Guide 0.0.1  nerce Docs - Products User Guides |
| by CedCollin          | Teres Doos - Froducts Oser Guides                        |

| 1. Overview                                                   | 3  |
|---------------------------------------------------------------|----|
| 2. Retrieve Amazon Seller Account Identifiers and Credentials | 3  |
| 3. Amazon Configuration Settings                              | 6  |
| 4. Category Mapping                                           | 8  |
| 5. Manage Profiles                                            | 9  |
| 5.1. Add A New Profile                                        |    |
| 5.2. Edit the Existing Profile                                | 13 |
| 5.3. Delete the Profiles                                      | 14 |
| 5.4. Enable the selected Disabled Profiles in Bulk            | 15 |
| 5.5. Disable the selected enabled Profiles in Bulk            | 16 |
| 6. Manage Products                                            | 17 |
| 6.1. Upload the Selected Products                             | 18 |
| 6.2. Assign the Profile to the Product                        |    |
| 6.3. Remove the Assignment of the Profile                     | 19 |
| 6.4. Edit the Product                                         | 20 |
| 7. Bulk Action                                                |    |
| 7.1. Bulk Profile Assignment                                  | 22 |
| 7.2. Bulk Product Upload                                      |    |
| 7.3. Bulk Product Upload Through CSV                          |    |
| 7.4. Upload The Queue                                         |    |
| 8. Others                                                     | 25 |

## 1. Overview

WooCommerce is a free E-Commerce plugin of WordPress that enables users to sell their products using the internet. It is designed to handle all sorts of online stores. It supports all sized businesses such as small, medium, and large.

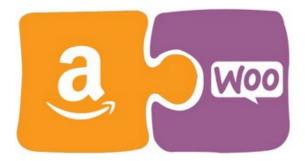

CedCommerce Amazon-WooCommerce Integration helps sellers to feed the product data from their WooCommerce store to amazon.com, and thus, connects it with one of the biggest e-commerce industry players.

To cater to these businesses successfully, CedCommerce offers Amazon-WooCommerce Integration to help the store owners to **sell WooCommerce products on Amazon**. This powerful extension enables synchronization of product data, orders, and stock units.

### Key Features are as follows:

- **Profile Based Products Upload**: Admin can create the Profile and assign it to the products for automating the upload procedure.
- **Product Data Validation**: The extension enables validating the product information in accordance with Amazon standard and values.
- Easy product upload: Admin can upload the Products at a single click when they are ready to upload.
- **Bulk Uploading**: To facilitate the uploading large number of products and to minimize the manual work, the Amazon marketplace API integration extension enables sellers to upload products in bulk.
- Feed status: Feed of all API requests made to Amazon are logged through which all details of that feed can be viewed.
- **Inventory Management: Real-time Synchronization of inventory.**
- **Pricing:** Enables admin to set Variable Pricing.

## 2. Retrieve Amazon Seller Account Identifiers and Credentials

Once the Amazon WooCommerce Integration extension is successfully installed on the Merchant's store, the Amazon menu appears on the left navigation bar of the WooCommerce Admin Panel.

The merchant has to retrieve and fill-in the Amazon Seller Account Identifiers and credentials in the relevant fields available on the **AMAZON CONFIGURATION** page of the admin panel.

The admin needs the following Amazon Seller Account Identifiers and credentials to build up the communication between the Amazon marketplace and the WooCommerce store:

- Merchant ID
- Marketplace ID
- AWS Access Key ID
- Secret Key

### To retrieve Amazon Seller Account Identifiers and Credentials

1. Go to the https://sellercentral.amazon.com/(https://sellercentral.amazon.com/) link.

The Login page appears as shown in the following figure:

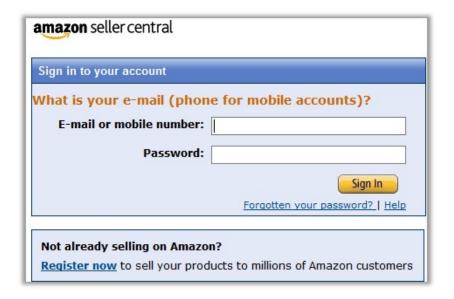

- 2. Enter the login credentials, and then click the **Sign In** button.
- 3. Create MWS ACCess Key for the seller account.

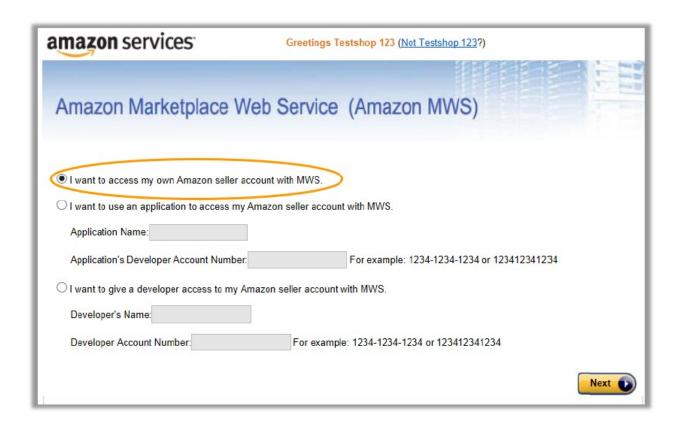

- 4. Click to select the I want to access my own Amazon seller account with MWS option.
- 5. Click the Next button.

The page appears as shown in the following figure:

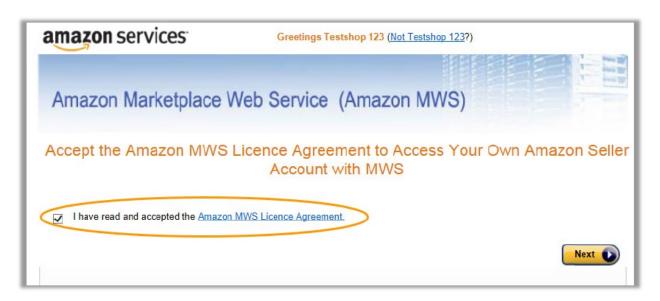

6. Read and Acceopt the license agreement, and then click the **Next** button. The page appears as shown in the following figure:

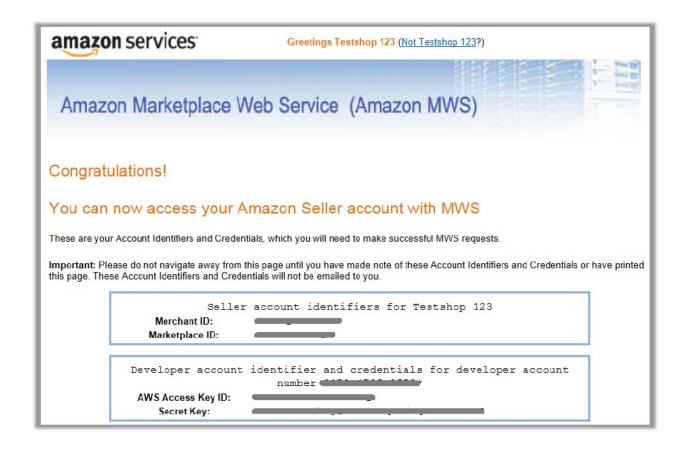

7. Copy and keep the Merchant ID, Marketplace ID, AWS Access Key ID and the Secret Key ready to use it while setting up the configuration setting in the WooCommerce Admin panel.

# 3. Amazon Configuration Settings

After retrieving the Amazon Seller Account Identifiers and credentials, the store owner can use them while setting up the configurations through the Admin panel.

# To set up the Amazon Configuration settings

- 1. Go to the WooCommerce Admin panel.
- 2. On the left navigation bar, click the **Amazon** menu. The menu appears as shown in the following figure:

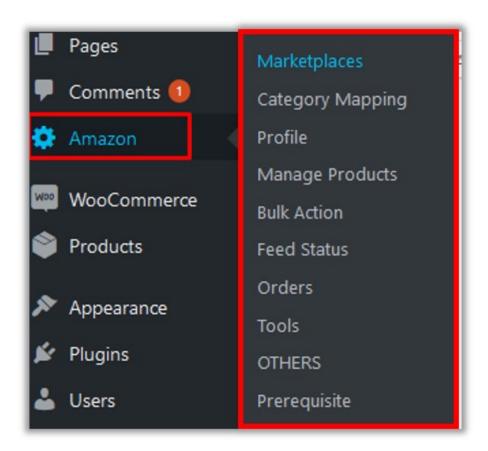

## 3. Click **Marketplaces**.

The menu moves to the left navigation bar as shown in the following figure:

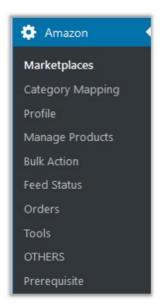

The **AMAZON CONFIGURATION** page appears as shown in the following figure:

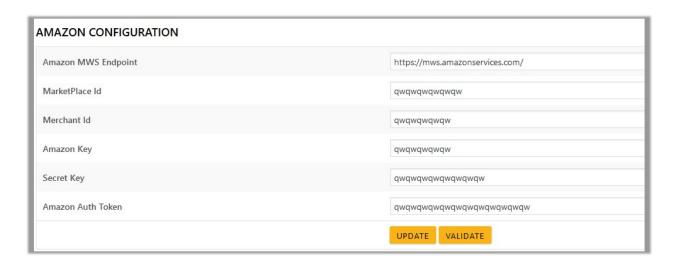

- 4. In the Amazon MWS Endpoint box, enter the https://mws.amazonservices.com/link.
- 5. In the MarketPlace Id box, paste the value of the MarketPlace ID copied from the Amazon Seller Central.
- 6. In the **Merchant Id** box, paste the value of the **Merchant ID** copied from the Amazon Seller Central.
- 7. In the **Amazon Key** box, paste the value of the **AWS Access Key ID** copied from the Amazon Seller Central.
- 8. In the **Secret Key** box, paste the value of the **Secret Key** copied from the Amazon Seller Central.
- 9. In the Amazon Auth Token box, enter the value of the token.
- 10. Click the VALIDATE button to validate the credentials.
- 11. Click the **UPDATE** button to update the credentials.

# 4. Category Mapping

The page lists all the Amazon categories. The store owners can select the Amazon categories to which they want to assign the products.

### To select the required categories for mapping

- 1. Go to the WooCommerce Admin panel.
- 2. On the left navigation bar, click the **Category Mapping** menu.

The page appears as shown in the following figure:

| AMAZON                      |                    |                        |
|-----------------------------|--------------------|------------------------|
| ☐ AutoAccessory             | Baby               | ☐ Beauty               |
| Books                       | ☐ CameraPhoto      | ☐ CE                   |
| ☐ ClothingAccessories       | Coins              | ☐ Computers            |
| ☐ EntertainmentCollectibles | ☐ FoodAndBeverages | ☐ FoodServiceAndJanSan |
| ☐ GiftCard                  | ☐ Health           |                        |
| □ Home                      | ☐ HomeImprovement  | ☐ Jewelry              |
| LabSupplies                 | Lighting           | Luggage                |
| Miscellaneous               | Music              | ☐ MusicalInstruments   |
| Office                      | Outdoors           | □ PetSupplies          |
| ☐ PowerTransmission         | ☐ ProductClothing  |                        |
| RawMaterials                | Shoes              | ☐ Sports               |
| ☐ SportsMemorabilia         | □ swvg             | ☐ TiresAndWheels       |
| ☑ Tools                     | Toys               | ☐ ToysBaby             |
| □ Video                     | Wireless           |                        |

3. Select the check boxes associated with the required categories.

# 5. Manage Profiles

Profile-based product uploading provides the admin a facility to create a group of the required products those have common meta-keys, and then upload those products at one go through uploading that profile (created group). In other words, admin can create a new profile and assign it to the group of those products, and then upload the profile on Amazon; it saves the time of making the same changes in each meta-keys of each and every product.

It means, rather than making the changes in the common meta-keys of each and every product, admin can create a profile and assign it to all the products having common meta-keys, and thus make the changes in the meta-keys available on the profile page.

While creating and editing the profile, admin can select the product and the corresponding meta-keys. These meta-keys are applicable to all the products that are assigned to the profile.

### Admin can perform the following tasks:

- Add new profile(https://docs.cedcommerce.com/woocommerce/amazon-woocommerce-integration-guide-0-0-1?section=add-a-new-profile-6)
- Edit the existing profile(https://docs.cedcommerce.com/woocommerce/amazon-woocommerce-integration-guide-0-0-1?section=edit-the-existing-profile-14)
- Delete the profiles(https://docs.cedcommerce.com/woocommerce/amazon-woocommerce-integration-guide-0-0-1?section=delete-the-profiles-2)

- Enable the Profiles(https://docs.cedcommerce.com/woocommerce/amazon-woocommerce-integration-guide-0-0-1?section=enable-the-selected-disabled-profiles-in-bulk-2)
- Disable the Profiles(https://docs.cedcommerce.com/woocommerce/amazon-woocommerce-integration-guide-0-0-1?section=disable-the-selected-enabled-profiles-in-bulk-3)

## 5.1. Add A New Profile

### To add a new profile

- 1. Go to the WooCommerce Admin panel.
- 2. On the left navigation bar, click the **Profile** menu.

  The **Profiles** page appears as shown in the following figure:

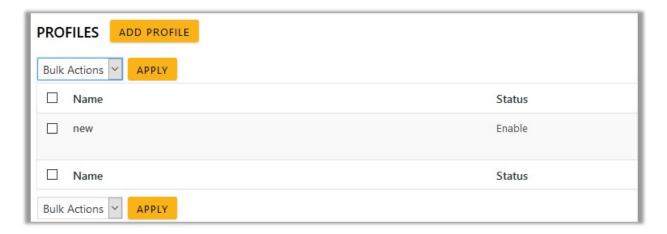

3. Click the ADD PROFILE button.

The page appears as shown in the following figure:

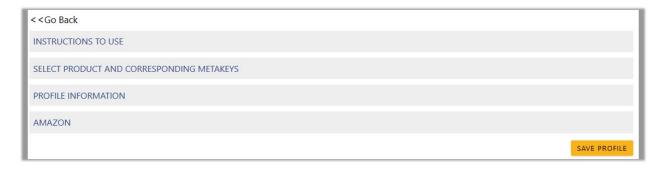

*Note*: Click the **INSTRUCTION TO USE** tab, to view the instruction.

4. Click the SELECT PRODUCT AND CORRESPONDING METAKEYS tab.

The tab is expanded and the section appears as shown in the following figure:

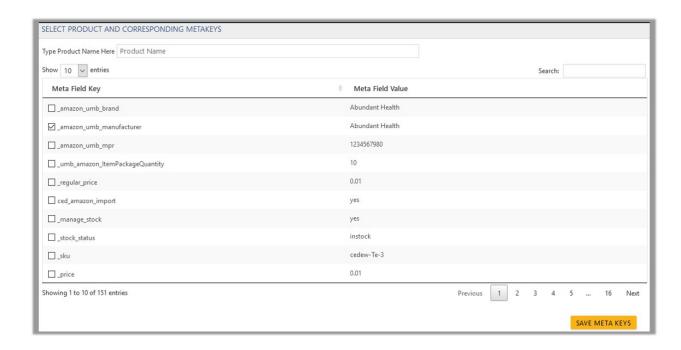

5. In the **Type Product Name Here** box, enter the required product name to get the attributes of the entered product name.

Note: Enter the initial of the product and a list appears. Select the required one from the list.

- 6. In the Meta Field Key column, select the check boxes associated with the required meta-keys.
- 7. Click the **SAVE META KEYS** button. Saves the selected meta keys.
- 8. Scroll down to the **PROFILE INFORMATION** tab, and then click the tab.

  By default, the BASIC tab is expanded and the section appears as shown in the following figure:

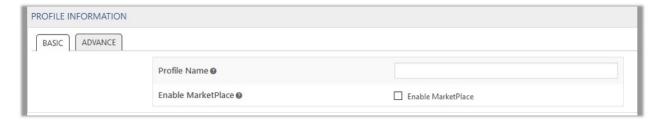

## Following two tabs appear:

- BASIC
- ADVANCE
- 9. Click the **BASIC** tab.
- 10. Under **BASIC**, do the following steps:
  - a. In the **Profile Name** box, enter the name of the profile.
  - b. Select the check-box associated with the **Enable Profile** field.
- 11. Click the **ADVANCE** tab.

The page appears as shown in the following figure:

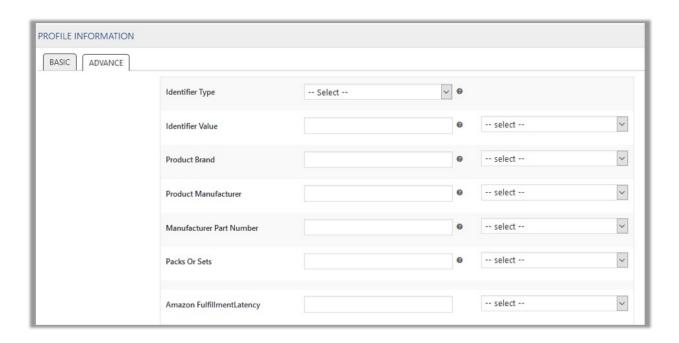

The meta-keys selected under the **Select Product And Corresponding MetaKeys** section are listed in the select list field that appears next to the text boxes.

- a. In the **Identifier Type** list, select the required option.
- b. In the select list associated with the **Identifier Value** box, select the required meta key.
   OR

In the Identifier Value box, enter the required value.

**Note**: The value entered in the box is applicable to all the products assigned to the profile.

Whereas, selecting the meta key from the list selects the individual value of the individual product.

- c. Similarly, enter the values in other fields if required.
- d. In the select list associated with the **Amazon FulfillmentLatency** box, select the required meta key.

OR

In the Amazon FulfillmentLatency box, enter the required value.

e. Scroll down to the Amazon Category [Required] field.

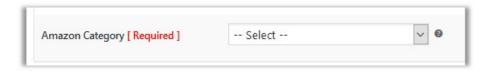

It enables the admin to map only one category to one profile.

*Note*: These meta-keys are applicable to all the products, the profile is assigned to. Leave the field empty if the specific value is required based on a specific product.

- f. Click the SAVE PROFILE button.
- 12. Scroll down to the **AMAZON** tab, and then click the tab.
- 13. Under AMAZON, click the FRAMEWORK SPECIFIC tab.

Based on the selected **Amazon Category**, the various attributes fields appear under the section as shown in the following figure:

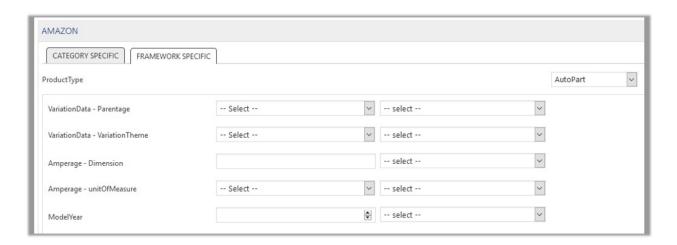

- 14. Enter the values in required fields.
- 15. Click the **SAVE PROFILE** button.

# 5.2. Edit the Existing Profile

## To edit the existing profile

- 1. Go to the WooCommerce Admin panel.
- 2. On the left navigation bar, click the **PROFILE** menu. The page appears as shown in the following figure:

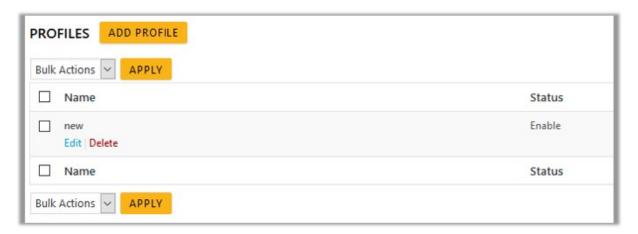

- Move the cursor over the required profile to edit.
   The Edit and the Delete links appear as shown in the figure.
- 4. Click the **Edit** link.

The page appears as shown in the following figure:

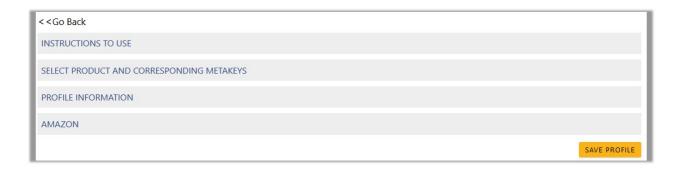

- 5. Click the **SELECT PRODUCT AND CORRESPONDING METAKEYS** tab, the **PROFILE INFORMATION** tab, and/or the **AMAZON** tab as per the requirement.
- 6. Make the changes in the required section, and then click the **SAVE PROFILE** button.

## 5.3. Delete the Profiles

### To delete the existing profile

- 1. Go to the WooCommerce Admin panel.
- 2. On the left navigation bar, click the **PROFILE** menu. The page appears as shown in the following figure:

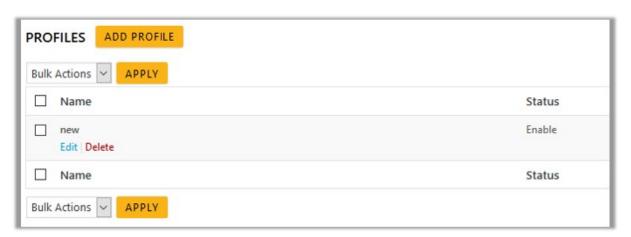

- 3. Move the cursor over the required profile that is no more required. The **Edit** and the **Delete** links appear as shown in the figure.
- 4. Click the Delete link.

The profile is deleted.

5. Admin can also delete more than one profiles in bulk through the **Bulk Action**.

## To delete the selected profiles in bulk

- 1. Go to the WooCommerce Admin panel.
- 2. On the left navigation bar, click the **PROFILE** menu. The page appears as shown in the following figure:

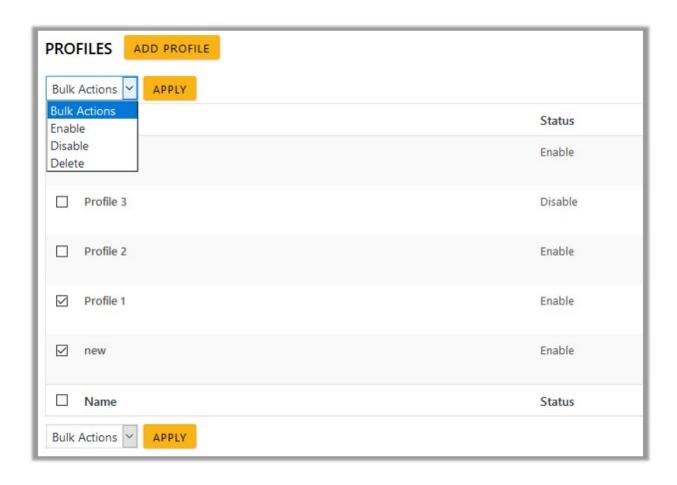

- 3. Select the check boxes associated with the required profiles.
- 4. In the Bulk Actions list, select Delete.
- 5. Click the **Apply** button.
  - A confirmation dailog box appears.
- 6. Click the **OK** button.

The selected profiles are deleted.

# 5.4. Enable the selected Disabled Profiles in Bulk

To enable the selected disabled profiles in bulk

- 1. Go to the WooCommerce Admin panel.
- 2. On the left navigation bar, click the **PROFILE** menu. The page appears as shown in the following figure:

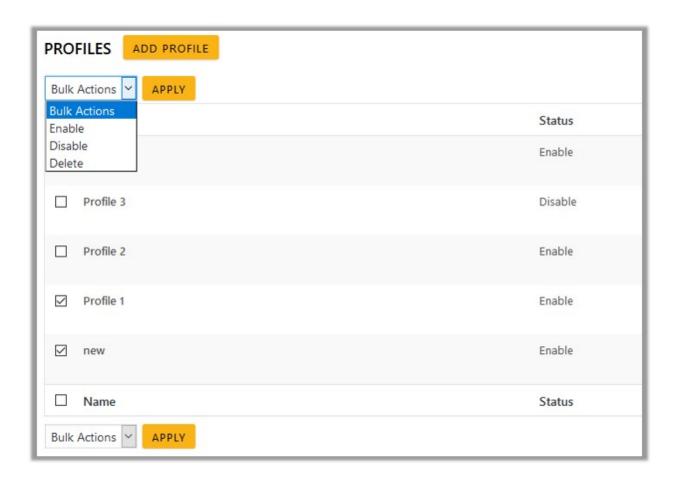

- 3. Select the check boxes associated with the required profiles.
- 4. In the **Bulk Actions** list, select **Enable**.
- Click the **Apply** button.The selected profiles are enabled.

# 5.5. Disable the selected enabled Profiles in Bulk

To disable the selected enabled profiles in bulk

- 1. Go to the WooCommerce Admin panel.
- 2. On the left navigation bar, click the **PROFILE** menu. The page appears as shown in the following figure:

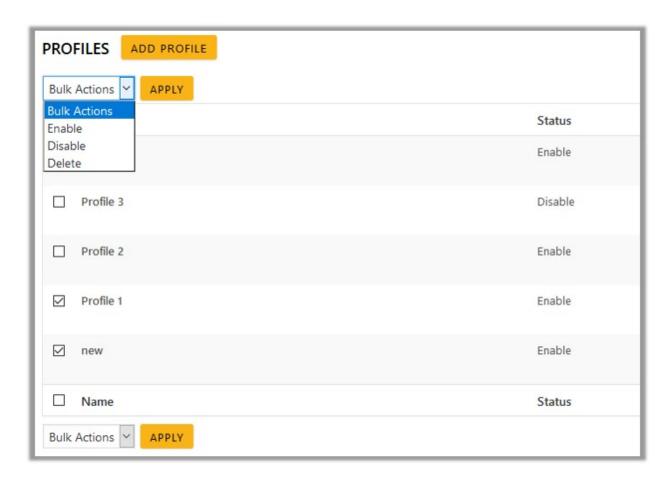

- 3. Select the check boxes associated with the profiles those are mo more required.
- 4. In the Bulk Actions list, select Disable.
- Click the **Apply** button.The selected profiles are disabled.

# 6. Manage Products

Admin can view all the products details such as the assigned profile name, product selling price, and the product inventory.

Admin can edit the product meta-keys and assign the profile to the products. Also, can upload the selected products to the Amazon marketplace.

### Thus, admin can perform the following tasks:

- Upload the selected products(https://docs.cedcommerce.com/woocommerce/amazon-woocommerce-integration-guide-0-0-1?section=upload-the-selected-products-3)
- Assign the Profile to the Product(https://docs.cedcommerce.com/woocommerce/amazon-woocommerce-integration-guide-0-0-1?section=assign-the-profile-to-the-product-3)
- Remove the Assignment of the Profile(https://docs.cedcommerce.com/woocommerce/amazon-woocommerce-integration-guide-0-0-1?section=remove-the-assignment-of-the-profile-6)
- Edit the Product(https://docs.cedcommerce.com/woocommerce/amazon-woocommerce-integration-

guide-0-0-1?section=edit-the-product-2)

# 6.1. Upload the Selected Products

### To upload the selected products

- 1. Go to the WooCommerce Admin panel.
- On the left navigation bar, click the MANAGE PRODUCTS menu.The MANAGE PRODUCTS page appears as shown in the following figure:

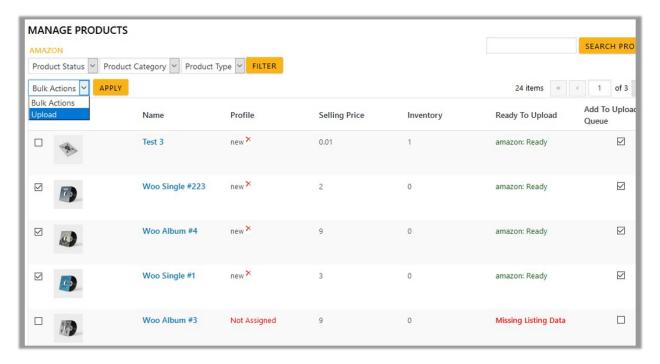

- 3. Select the check boxes associated with the required products to upload.
- 4. Click the Arrow button next to the Bulk Actions field, click Upload, and then click the Apply button. The selected products are uploaded and a success message appears.
  Note: In the Add to Upload Queue column, select the check boxes associated with the required products to queue up the product to upload them again if required.

# 6.2. Assign the Profile to the Product

### To assign the profile to the product

- 1. Go to the WooCommerce Admin panel.
- 2. On the left navigation bar, click the **MANAGE PRODUCTS** menu.

  The **MANAGE PRODUCTS** page appears as shown in the following figure:

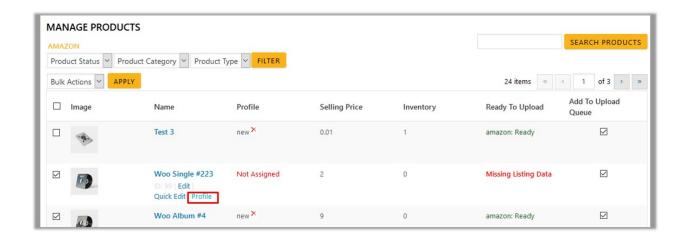

- 3. Move the cursor over the required product to assign the selected profile. The Edit, Quick Edit, and Profile links appear as shown in the figure.
- 4. Click the **Profile** link.

A dialog box appears as shown in the following figure:

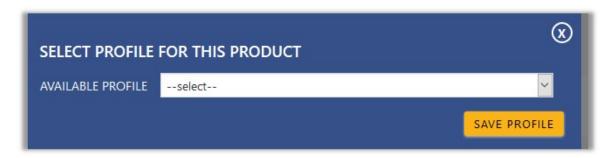

- 5. In the AVAILABLE PROFILE list, select the profile to assign it to the individual product.
- Click the SAVE PROFILE button.The profile is assigned to the product.

# 6.3. Remove the Assignment of the Profile

## To remove the assignment of the profile

- 1. Go to the WooCommerce Admin panel.
- 2. On the left navigation bar, click the **MANAGE PRODUCTS** menu.

  The **MANAGE PRODUCTS** page appears as shown in the following figure:

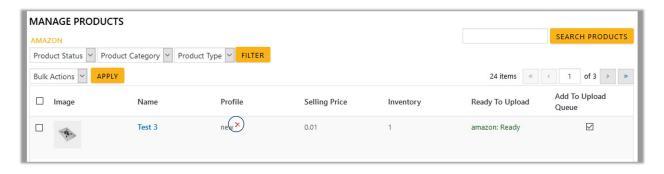

- Scroll down to the required product.The product from which the profile assignment needs to be removed.
- 4. In the **Profile** column of the required product, click the cross icon associated with the profile name. The assigned profile is removed from the product, and the **Not Assigned** link appears.

## 6.4. Edit the Product

### To edit the product

- 1. Go to the WooCommerce Admin panel.
- On the left navigation bar, click the MANAGE PRODUCTS menu.The MANAGE PRODUCTS page appears as shown in the following figure:

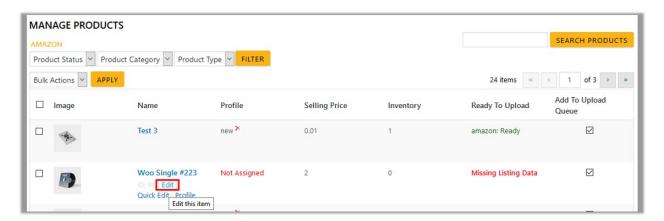

- 3. Move the cursor over the required product to edit.

  The Edit, Quick Edit, and the Profile links appear as shown in the figure.
- 4. Click the **Edit** link.

The page appears as shown in the following figure:

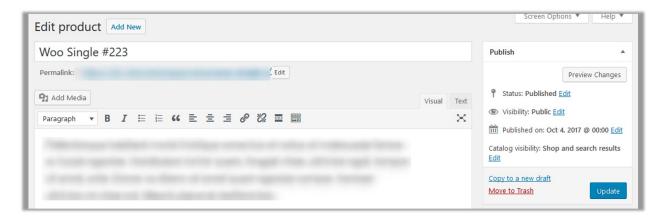

- 5. Scroll down to the Settings area.
- 6. In the left navigation panel, click the **Amazon** tab. The page appears as shown in the following figure:

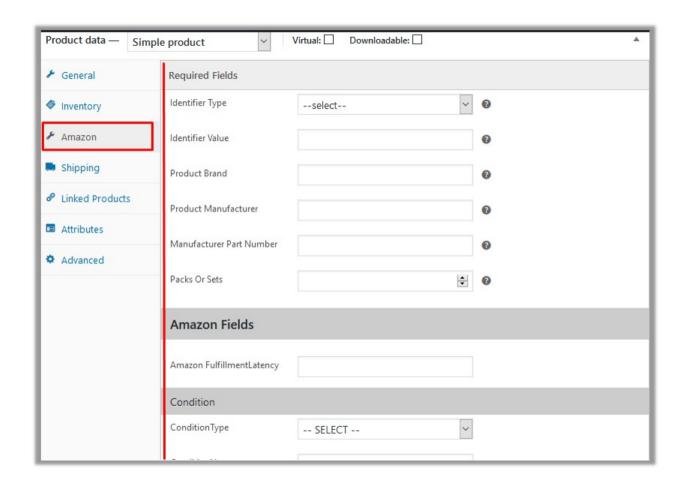

7. Make the changes as per the requirement.

**Note**: Changes made on the **Edit Product** page is applicable only to the product. Fields values entered on the Profile page overwrites the field values of the product page.

8. In the right panel, click the **Update** button.

**Note**: After making any changes to the product, **make sure that the product is uploaded again on Amazon**.

### 7. Bulk Action

With this feature, the admin has an ability to perform the following Bulk actions:

- Bulk Profile Assignment(https://docs.cedcommerce.com/woocommerce/amazon-woocommerce-integration-guide-0-0-1?section=bulk-profile-assignment-5)
  - : Assign the selected profile to the category. Thus, the selected profile is assigned to all the products that come under the category.
- Bulk Product Upload(https://docs.cedcommerce.com/woocommerce/amazon-woocommerceintegration-guide-0-0-1?section=bulk-product-upload-6)
  - : Upload the selected categories to Amazon. Also, can select the required products to upload and exclude the products not to upload on Amazon.
- CSV
  - *Upload*(https://docs.cedcommerce.com/woocommerce/amazon-woocommerce-integration-guide-0-0-1?section=bulk-product-upload-through-csv-3)
  - : Upload the products through CSV. Hence, the admin can enter the product details in the CSV file and then upload the CSV.
- Upload the Queue(https://docs.cedcommerce.com/woocommerce/amazon-woocommerce-

# integration-guide-0-0-1?section=upload-the-queue-4)

: It is used to queue up the products to upload them again.

# 7.1. Bulk Profile Assignment

### To perform bulk profile assignment

- 1. Go to the WooCommerce Admin panel.
- On the left navigation bar, click the BULK ACTION menu.The ASSIGN PROFILE TO CATEGORY page appears as shown in the following figure:

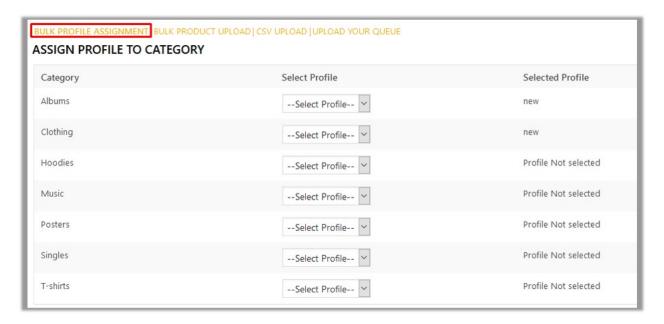

- 3. Scroll down to the category to assign the profile.
- 4. In the row of the required category, move to the Select Profile list.
- In the Select Profile list, select the required profile.
   The selected profile is assigned to the category and a success message appears.

# 7.2. Bulk Product Upload

### To upload the products in bulk

- 1. Go to the WooCommerce Admin panel.
- 2. On the left navigation bar, click the **BULK ACTION** menu.
- 3. In the right panel, click the BULK PRODUCT UPLOAD link.
  The Bulk Upload page appears as shown in the following figure:

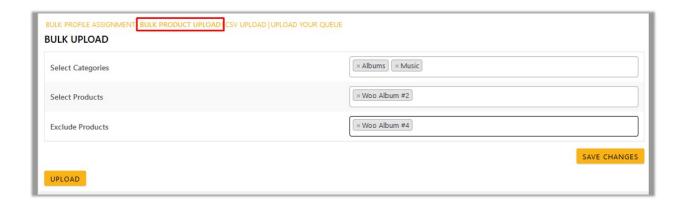

- 4. In the **Select Categories** box, click to select the required categories from the list.
- 5. In the **Select Products** box, click to select the required products from the list for products upload.
- 6. In the **Exclude Products** box, click to select the products from the list to hold back from product upload.
- 7. Click the **SAVE CHANGES** button to save the changes.
- 8. Click the **UPLOAD** button to upload the selected categories and products on Amazon.

  The selected categories and the products are uploaded and a success message appears on the page.

# 7.3. Bulk Product Upload Through CSV

To perform bulk product upload through CSV

- 1. Go to the WooCommerce Admin panel.
- 2. On the left navigation bar, click the **BULK ACTION** menu.
- In the right panel, click the CSV UPLOAD link.The page appears as shown in the following figure:

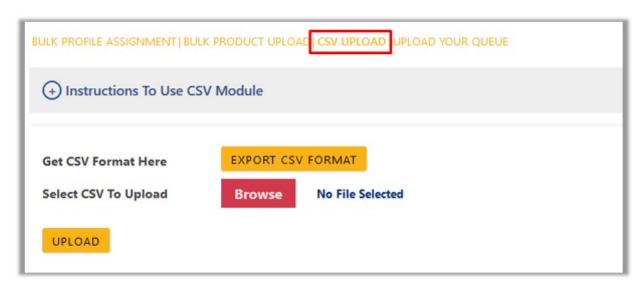

4. Click the **EXPORT CSV FORMAT** button.

A dialog box appears as shown in the following figure:

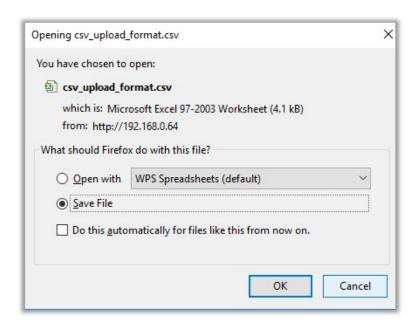

- 5. Click to select the **Save File** option, and then click the **OK** button.
- 6. Enter the Products details in the CSV file, and then save the file.
- 7. On the **CSV UPLOAD** page, click the **Browse** button, and then select the CSV file. The selected file appears on the page as shown in the following figure:

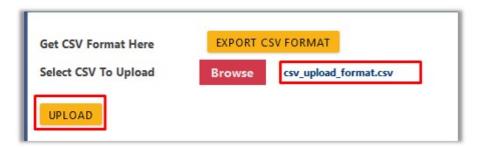

Click the **UPLOAD** button.The products are uploaded on Amazon through CSV.

# 7.4. Upload The Queue

### To upload the Queue in bulk

- 1. Go to the WooCommerce Admin panel.
- 2. On the left navigation bar, click the **BULK ACTION** menu.
- 3. In the right panel, click the **UPLOAD YOUR QUEUE** link. The page appears as shown in the following figure:

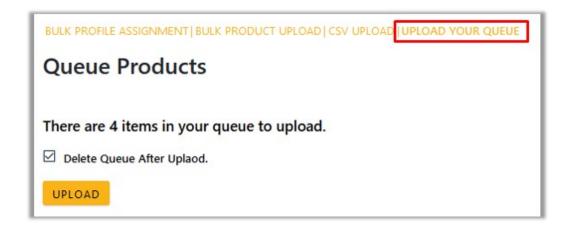

- 4. Select the check box associated with the **Delete Queue After Upload** text if required.
- Click the **UPLOAD** button.Queued products are successfully uploaded to Amazon.

# 8. Others

Admin can view and use the following information:

- Auto Acknowledge: Admin can use this information in case of auto-acknowledgment through cron.
- **Price And Inventory Syncing**: Admin can use this information while using WordPress-schedule to sync price and inventory on Amazon.
- **Send Error Reporting To Developer**: This feature enables the admin to send error reports to a developer in case of any API failure or CRON failure.

### To use the information

- 1. Go to the WooCommerce Admin panel.
- On the left navigation bar, click the OTHERSmenu.The page appears as shown in the following figure:

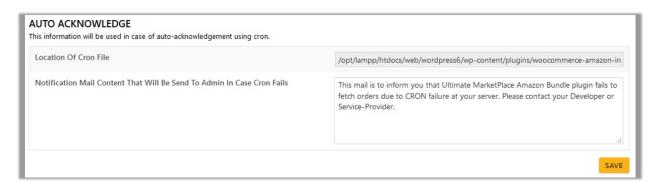

- 3. Under Auto Acknowledge, do the following steps based on requirements:
  - a. Use the provided path displayed in the **Location Of Cron File Order Sync** box to locate the Cron File for Order Synchronization.
  - b. In the Notification Mail Content That Will Be Send To Admin In Case Cron Fails box, enter the

email content such as shown in the figure.

- c. Click the **SAVE** button.
- 4. Scroll down to the Price And Inventory Syncing section.

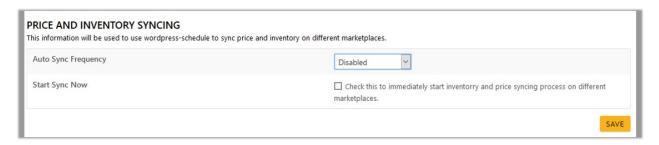

- 5. Under Price And Inventory Syncing, do the following steps based on requirements:
  - a. In the **Auto Sync Frequency** list, select the required period to schedule the auto synchronization of the Price and Inventory.

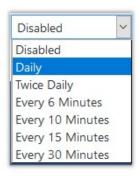

- b. In the **Start Sync Now** field, select the associated check box to immediately start inventory and price syncing process on Amazon
- c. Click the **SAVE** button.
- 6. Scroll down to the **Send Error Reporting To Developer** tab.

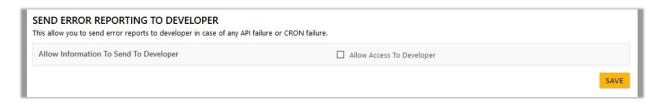

- 7. Under **Send Error Reporting To Developer**, do the following step:
  - a. In the Allow Information To Send To Developer field, select the check box associated with the Allow Access To Developer text to send error reports to developer in case of any API failure or CRON failure.
  - b. Click the SAVE button.